## **Download Office 365 for Android**

These instructions will walk you through downloading Microsoft Word. All Microsoft applications follow the same instructions in downloading and installing the application.

- 1. Go to the **Play Store** and search for Office 365
- 2. 2. Select which Microsoft application you would like to download and click **Open**

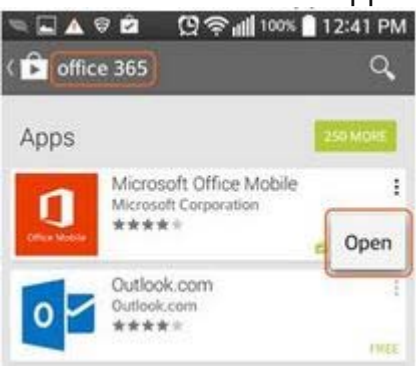

3. 3. Select **Install.** 

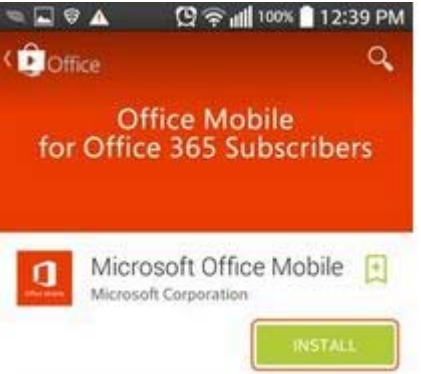

**4.** 4. Select **Accept.** 

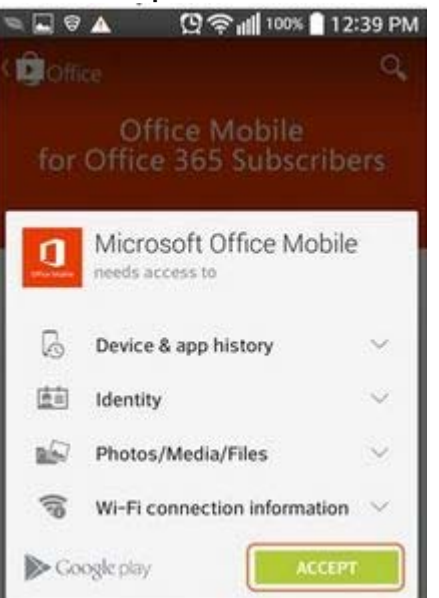

5. Wait for the application to load and then open it.

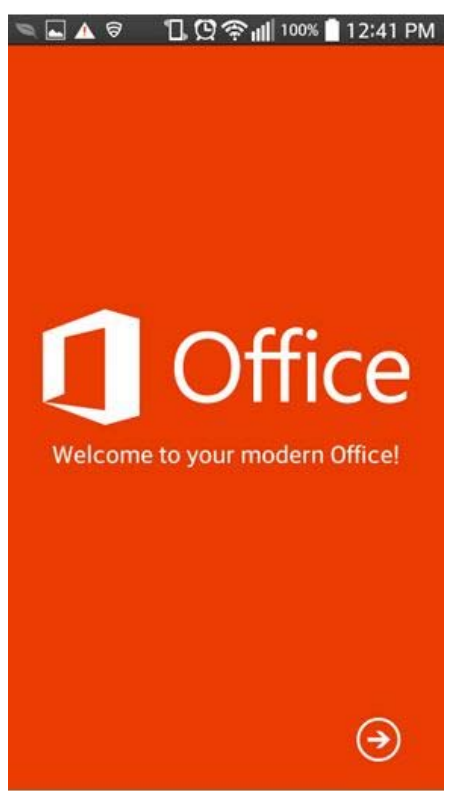

6. Swipe until you see the Get Started page and click **Get Started**.

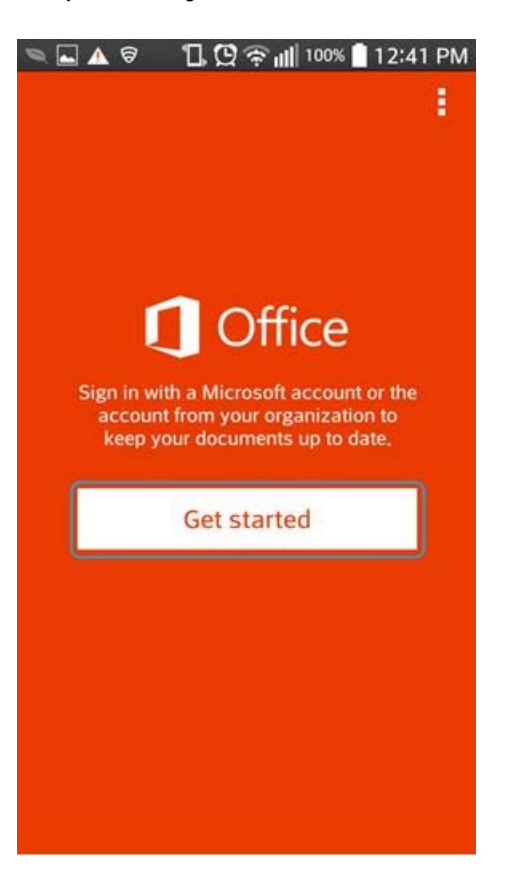

7. Type in your **Net ID@byu.edu** for the email address selected **Next**.

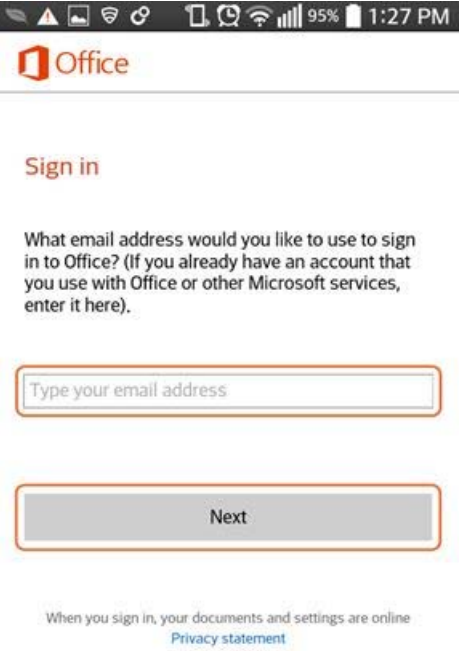

- 8. On the sign in page, use your **BYUHNetId@byuh.edu** as the username and your BYUH Net ID password as the password.
- 9. Click Sign in.

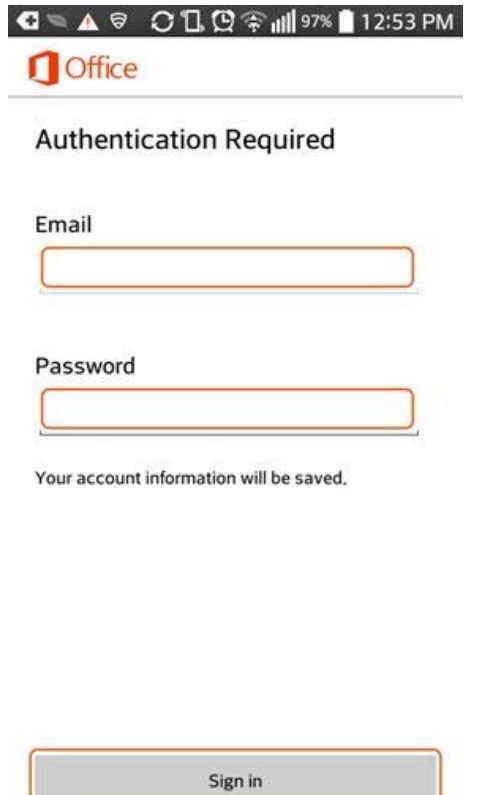

10.Office is now installed on your mobile device.